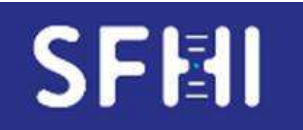

**CQE SFHI** 

**MODE d'EMPLOI de l'INTERFACE WEB de SAISIE des CQE « SINGLE ANTIGEN » ou « DEPISTAGE » LUMINEX** 

**Page 1 sur 13** 

Pour la saisie des résultats, les navigateurs requis sont Firefox ou Chrome. L'utilisation d'autres navigateurs est susceptible d'entrainer des bugs

# **1. Ouverture de l'écran de saisie sur CQXplore**

- Ouvrir le logiciel d'analyse des données Luminex (Fusion® ou MatchIt®) et le batch dans lequel se trouvent les échantillons à analyser.
- Se connecter à https://www.sfhi-cqx.eu/site/ sur sa propre session CQXplore.

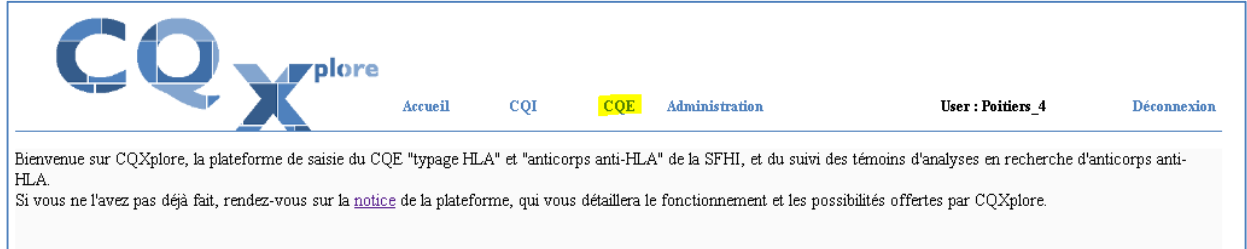

- A partir de l'onglet « CQE » sélectionner le menu « gestion des CQE »
- La liste des échantillons en attente de résultats apparaît à l'écran :

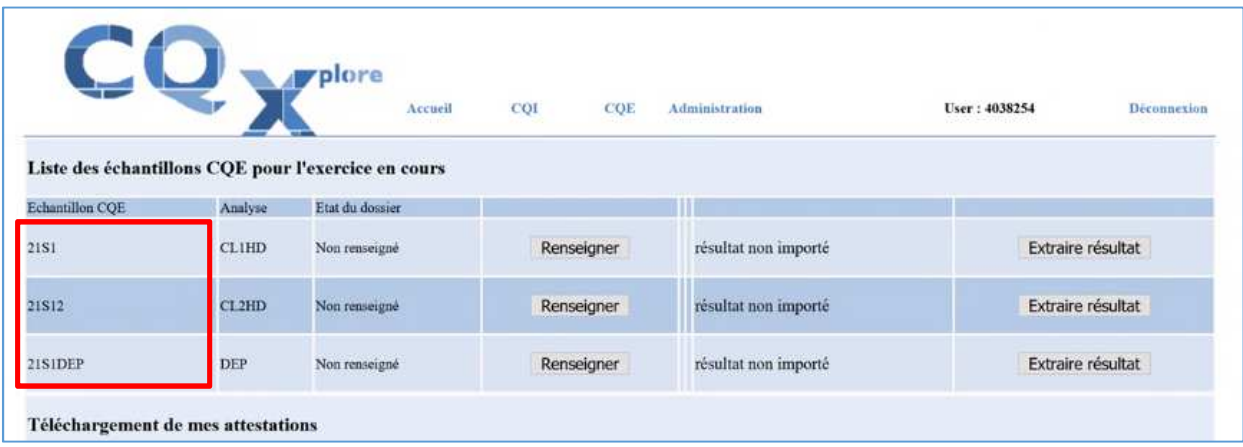

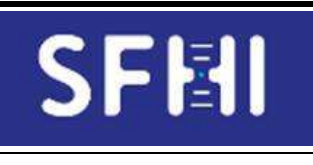

**CQE SFHI** 

**MODE d'EMPLOI de l'INTERFACE WEB de SAISIE des CQE « SINGLE ANTIGEN » ou « DEPISTAGE » LUMINEX** 

**Page 2 sur 13** 

# **2. Saisie des paramètres utilisés par le laboratoire**

- Cliquer le bouton « Renseigner » de l'échantillon à compléter.

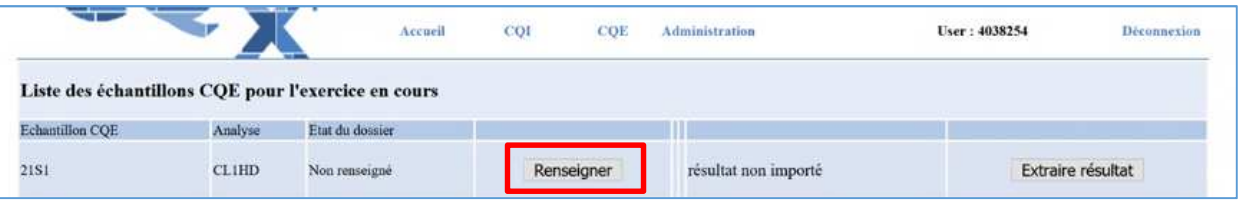

• Pour les tests « Single Ag » :

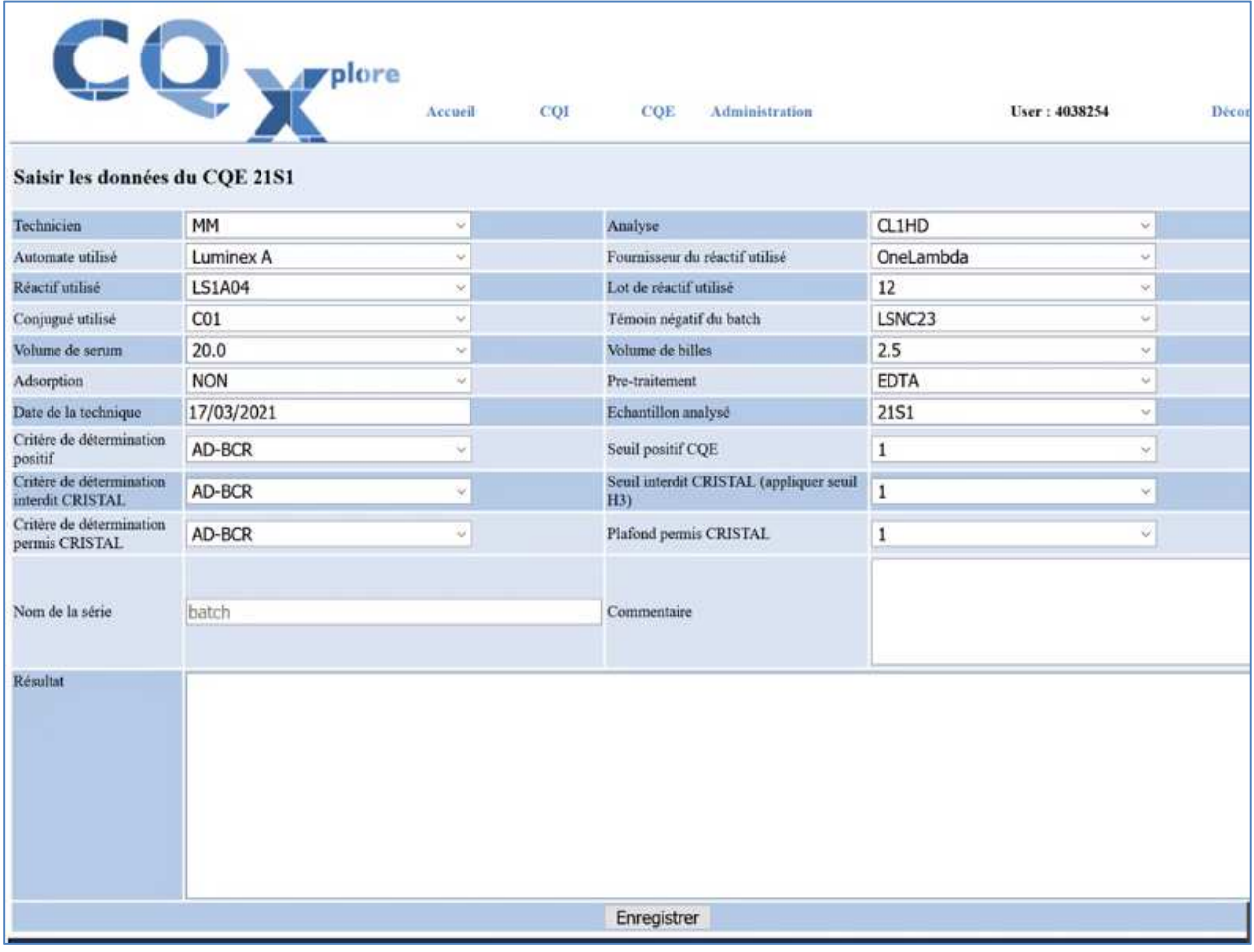

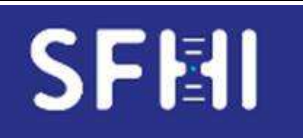

**CQE SFHI** 

#### **MODE d'EMPLOI de l'INTERFACE WEB de SAISIE des CQE « SINGLE ANTIGEN » ou « DEPISTAGE » LUMINEX**

**Version : 02 Date : 05/05/2022** 

**Page 3 sur 13** 

• Pour les tests « Dépistage » :

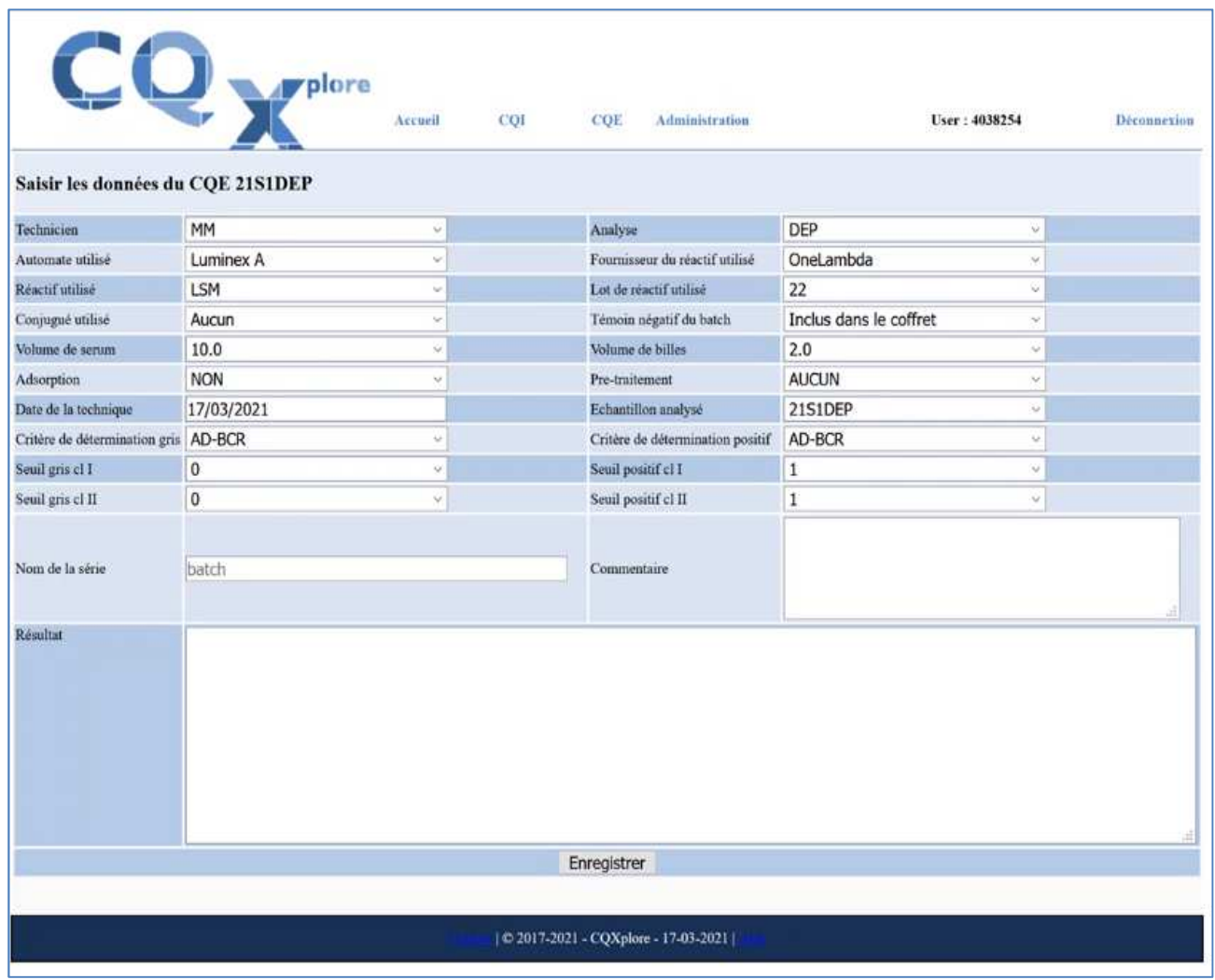

## - Saisir les différents paramètres et **bien vérifier que TOUTES les informations demandées sont complétées et sont à jour.**

- Par défaut, les paramètres saisis pour le 1<sup>er</sup> échantillon seront appliqués aux suivants donc sans nécessité de saisie ultérieure. MAIS si le Participant souhaite les modifier ponctuellement, il est possible de le faire pour les échantillons concernés.

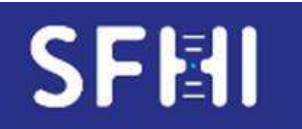

**CQE SFHI** 

**Page 4 sur 13** 

### **NB :**

a. Il est possible également de figer certains paramètres de laboratoire par défaut pour les exercices Single Ag à partir du module CQI : Sélectionner le menu « Administration/Préférences choix par défaut » de laboratoire.

L'écran suivant apparaît :

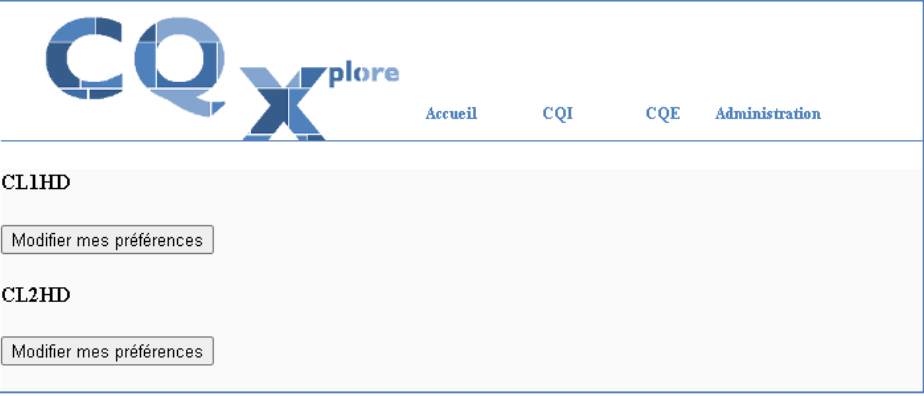

Ces données seront ainsi pré chargées pour le dépôt de données du 1<sup>er</sup> résultat de CQE saisi. Il restera toujours possible de modifier des paramètres directement à partir du module CQE, sérum par sérum

Attention, tous les paramètres utiles pour le CQE ne sont pas listés dans le module CQI : compléter les paramètres manquants directement à partir du module CQE

b. Entre 2 saisies de résultat, les paramètres saisis lors du précédent résultat doivent rester saisis par défaut. Il arrive néanmoins parfois (bug lié à la version d'environnement informatique) que certains paramètres se modifient, de façon aléatoire :

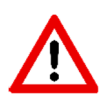

**-> BIEN VERIFIER LA SAISIE pour chaque nouveau résultat chargé** 

- c. Si des options manquent dans les formulaires (seuil, conjugué…), envoyer un mail à cqe.sfhi@gmail.com avec la catégorie concernée et le nouveau paramètre souhaité.
- *d.* Si un lot manque, envoyer à cqe.sfhi@gmail.com un exemple de résultat avec le lot concerné en conservant le format tel qu'il aurait été copié dans CQXplore

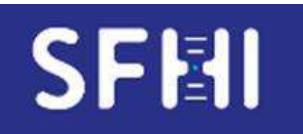

**CQE SFHI** 

# **3. Chargement des données des échantillons depuis Fusion ou Match It**

### **Exemple pour Fusion :**

- A partir du logiciel Fusion, afficher à l'écran les données brutes de MFI (à partir du graphe de l'échantillon, cliquer « raw » en bas à droite).

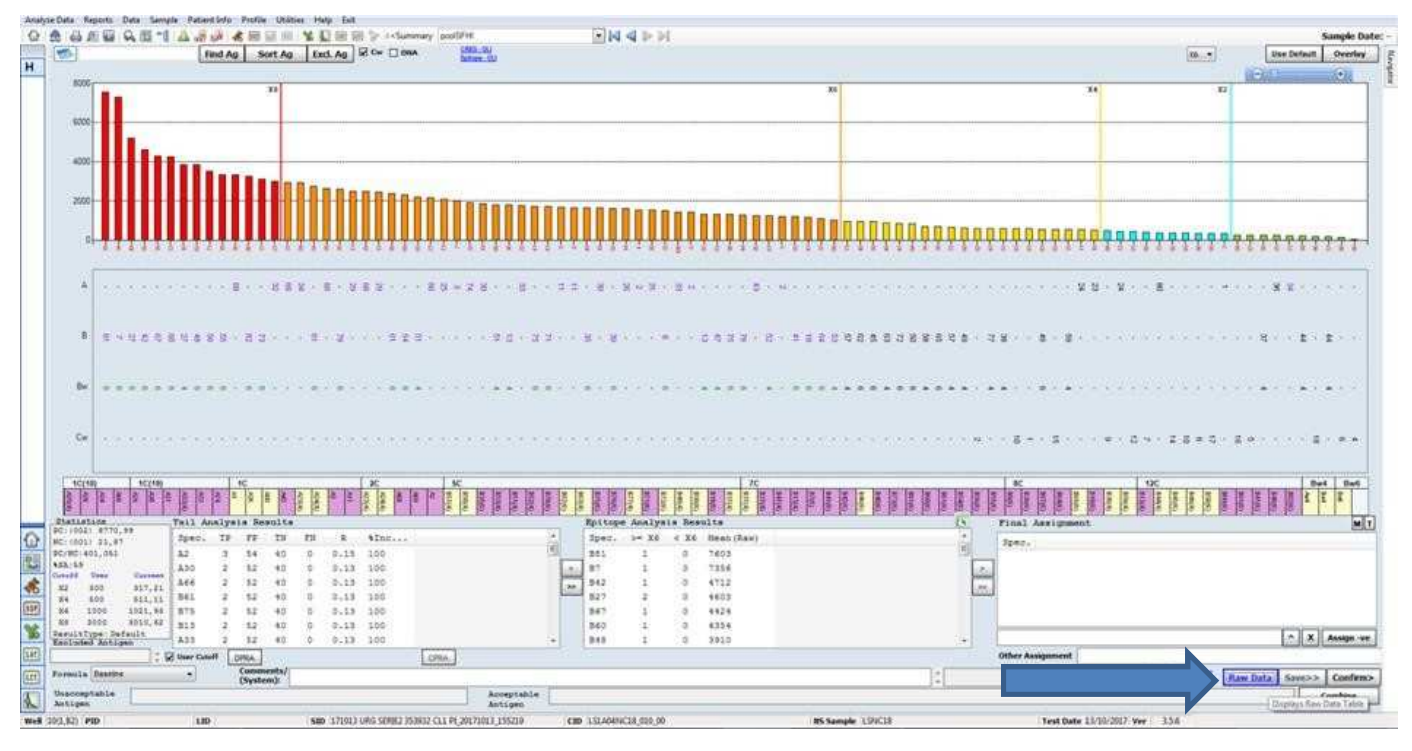

- La table des données des billes et des MFI apparaît :

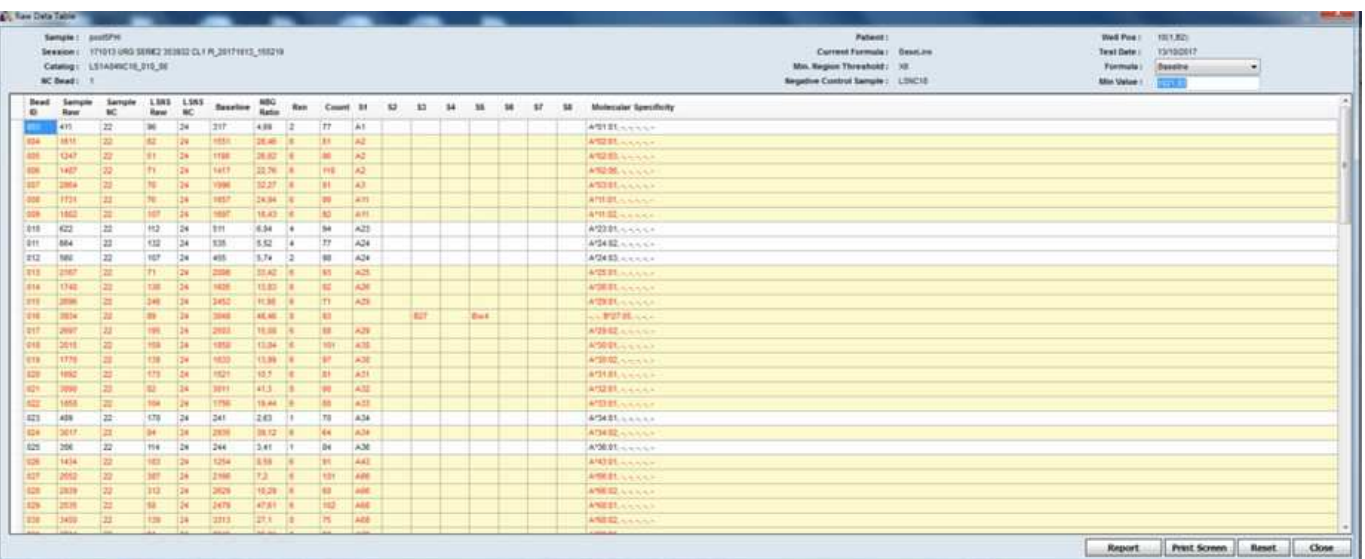

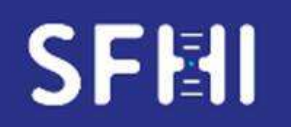

**CQE SFHI** 

#### **MODE d'EMPLOI de l'INTERFACE WEB de SAISIE des CQE « SINGLE ANTIGEN » ou « DEPISTAGE » LUMINEX**

**Version : 02 Date : 05/05/2022** 

**Page 6 sur 13** 

- Sélectionner (copier) la table entière:
- Sélectionner la 1ère case de la colonne « bead ID » en haut à gauche du tableau des raw data (en bleu sur la copie d'écran ci-dessus)
- Appuyer sur la touche Shift du clavier
- Puis cliquer sur la dernière case de la colonne « Molecular Specificity » la plus en bas à droite du tableau des raw data

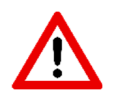

#### **A respecter à la lettre, pour ne pas générer d'insertion de colonne « fantôme » lors du « collage » sur CQXPlore**

#### **Exemple pour Match it :**

Dans Matchit, classer les colonnes de données dans l'ordre ci-dessous à l'aide de la fonction clic droit / remove this column :

En classe I :

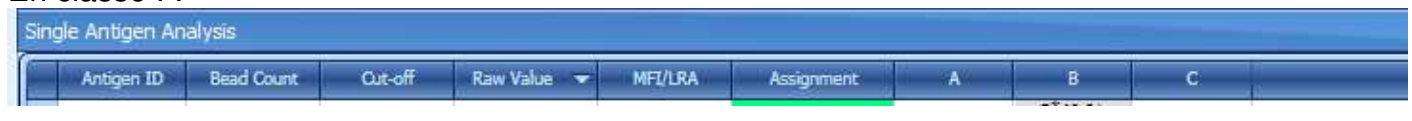

En classe II :

Single Antigen Analysis Antigen ID Bead Count Cut-off  $Raw Value = \nabla$ MFI/LRA Assignment DR/DR5x **DQA**  $\overline{DQB}$ **DPA** DPB

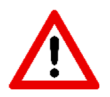

#### **A respecter à la lettre, pour ne pas générer d'insertion de colonne « fantôme » lors du « collage » sur CQXPlore**

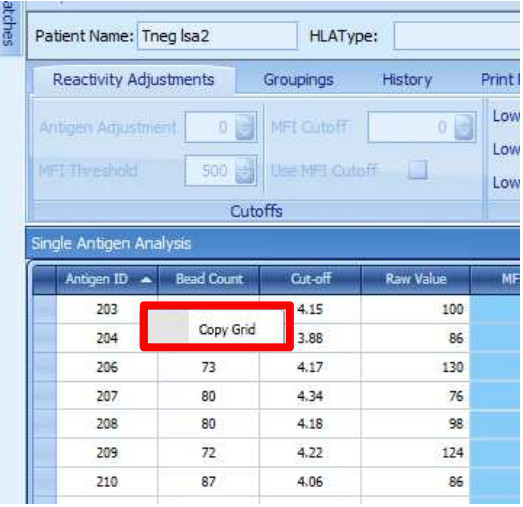

Cliquer ensuite sur la 1ère colonne « Antigen ID » afin de classer les données dans l'ordre croissant des billes

Puis clic droit sur la 1ère cellule en haut à gauche (case « 203 ») et « copy grid »

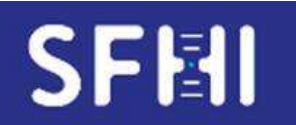

**CQE SFHI** 

**MODE d'EMPLOI de l'INTERFACE WEB de SAISIE des CQE « SINGLE ANTIGEN » ou « DEPISTAGE » LUMINEX** 

**Date : 05/05/2022** 

**Page 7 sur 13** 

### **Copie des données Luminex des échantillons dans CQxplore**

- Coller ensuite la sélection dans la plage « Résultats » de l'écran CQXplore :

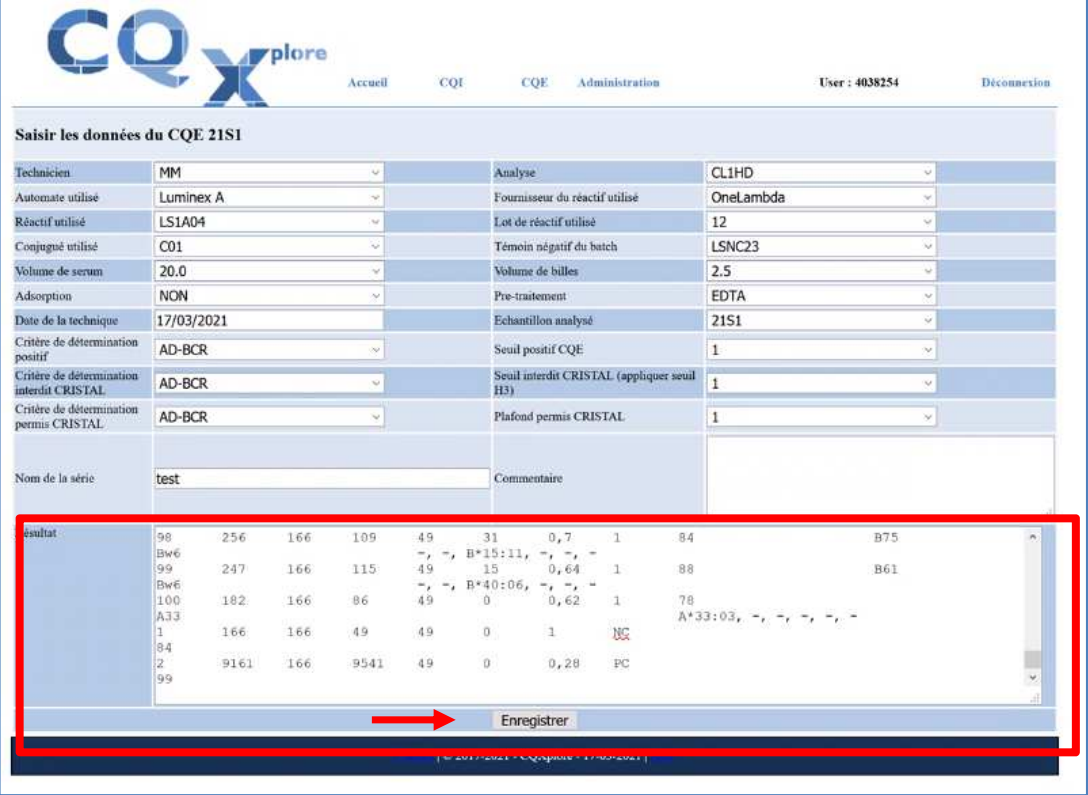

- Cliquer « Enregistrer ».
- L'écran d'accueil de saisie réapparaît, et l'échantillon est passé au stade « Renseigné » :

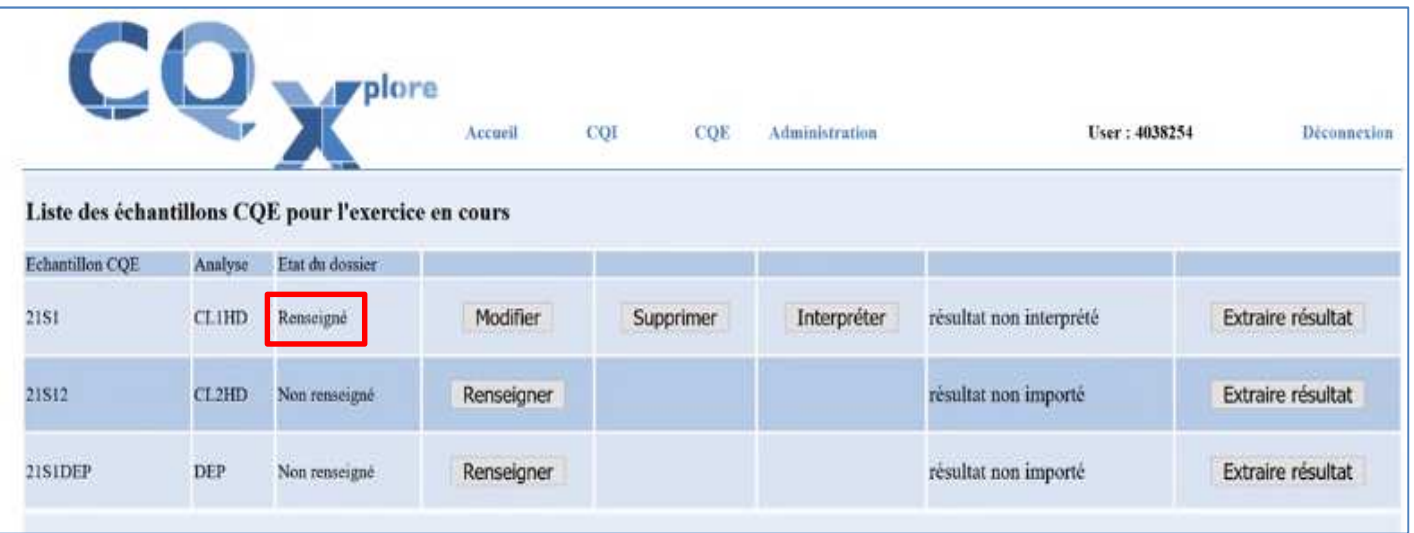

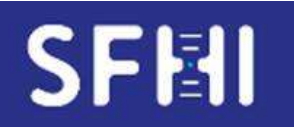

**CQE SFHI** 

**MODE d'EMPLOI de l'INTERFACE WEB de SAISIE des CQE « SINGLE ANTIGEN » ou « DEPISTAGE » LUMINEX** 

**Page 8 sur 13** 

## **NB : Conduite à tenir en cas d'erreur de saisie**

a. En dehors des paramètres « analyses » « fournisseur » « lot », il est possible de changer les informations saisies en utilisant le bouton « modifier »

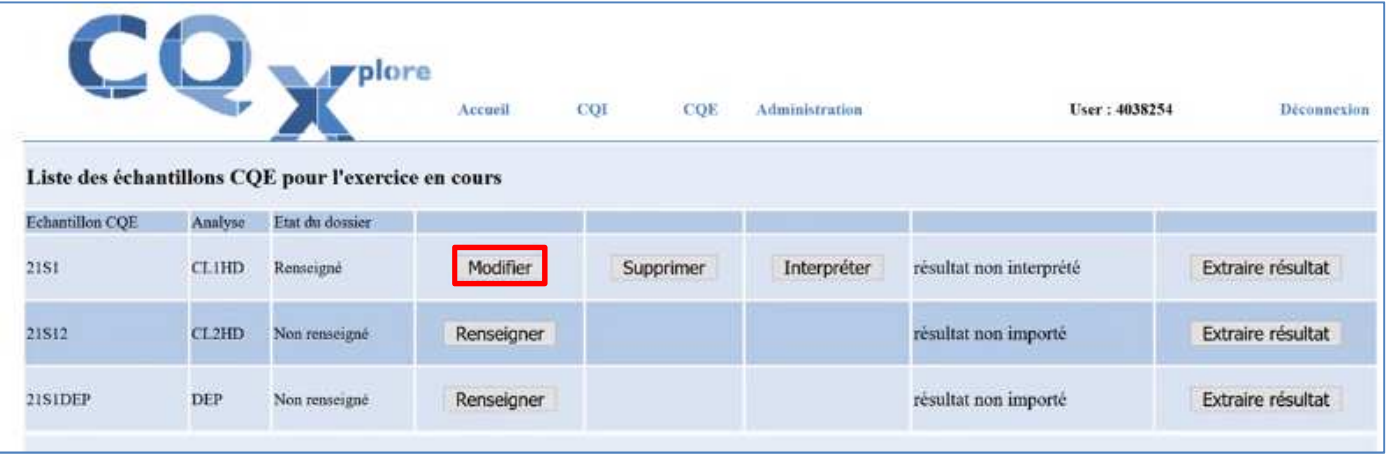

b. Pour les paramètres « analyses » « fournisseur » « lot », il est nécessaire de supprimer les informations et de recommencer la saisie (bouton « supprimer »)

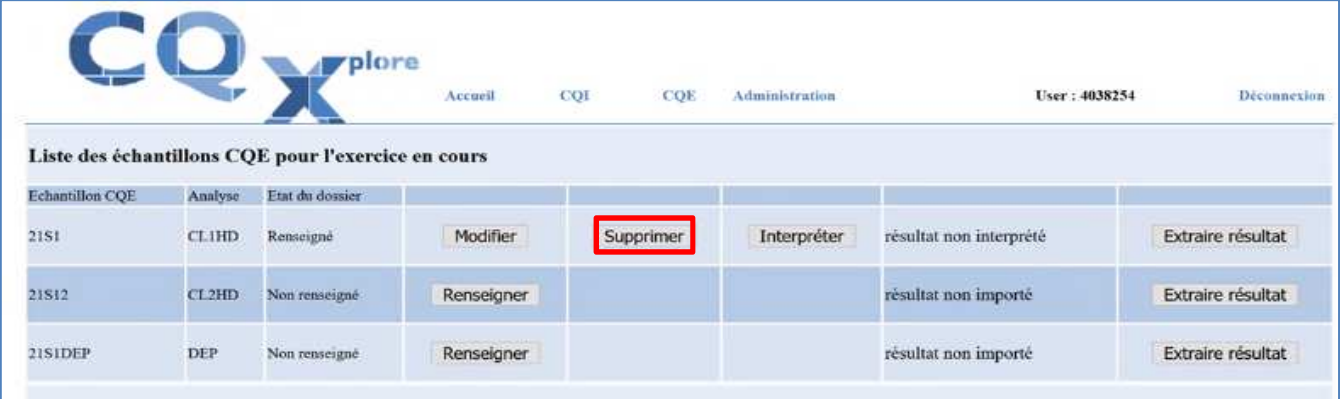

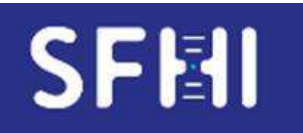

**Page 9 sur 13** 

# **CQE SFHI**

# 4. **Interprétation des données**

- Cliquer sur le bouton « Interpréter », pour faire apparaître l'écran d'interprétation des données

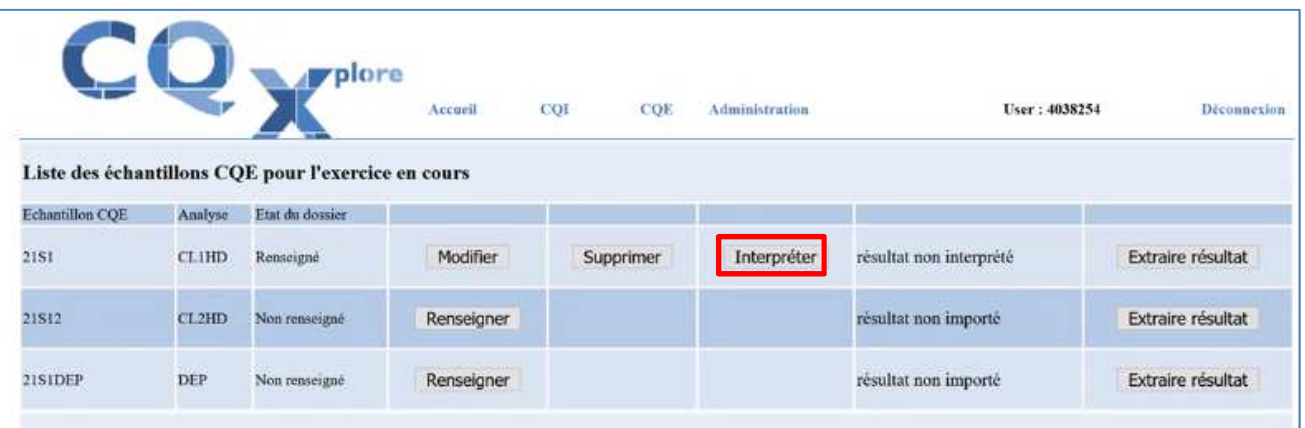

- Les interprétations sont à saisir
	- en format « CQE » pour les tests Dépistage et Single A(résultat positif, négatif ou ininterprétable)
	- et aussi en format « CRISTAL » pour le Single Ag. Dans ce cas les antigènes sont classés par ordre alphanumérique, avec tous les allèles composant chaque antigène le cas échéant, mais un seul résultat est attendu par antigène.
- **Les interprétations saisies doivent refléter au plus près les pratiques du laboratoire en routine.**
- Aucun seuil MFI ou apparenté (ratio ou autre) n'est imposé par le programme CQE pour la définition d'un « positif ».
- Dans le cas d'un anticorps allélique, par exemple un Ac anti DP4 spécifique de l'allèle DPB1\*04 :02 (et négatif contre DP1\*04 :01) :
	- Si, sur le compte-rendu adressé au clinicien, le Participant conclut : « Ac anti DP4 » : -> saisie correspondante pour l'exercice CQE : Ag DP4 « Positif »
	- Si, sur le compte-rendu adressé au clinicien, le Participant conclut : « pas d'Ac anti  $DP4 \rightarrow \cdot$

-> saisie correspondante pour l'exercice CQE : Ag DP4 « Négatif »

• Si, sur le compte-rendu adressé au clinicien, le Participant n'affiche pas la spécificité au niveau **antigénique** mais uniquement au niveau **allélique :**

-> saisie correspondante pour l'exercice CQE : Ag DP4 « Négatif » + commentaire précisant l'Ac spécifique d'allèle.

- Il n'y a pas de réponse douteux/gris/indéterminé/allélique proposée en format CQE, la décision du groupe de travail est de classer ces situations en NEGATIF. En format CRISTAL, le statut « ni positif ni négatif » (zone grise) existe.

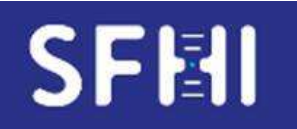

**CQE SFHI** 

**MODE d'EMPLOI de l'INTERFACE WEB de SAISIE des CQE « SINGLE ANTIGEN » ou « DEPISTAGE » LUMINEX** 

**Version : 02 Date : 05/05/2022** 

**Page 10 sur 13** 

- Pour mémoire, les Recommandations du groupe technique SFT-SFHI « Identification des Ac anti HLA : Ac anti HLA-C, -DPalpha, -DPbeta, -DQalpha, -DR51, -DR52, -DR53, spécifiques de produits d'allèles et profils particuliers », révisées à la suite des ateliers SFHI 2019-2020, sont disponibles sur le site de la SFHI

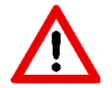

**L'exercice CRISTAL ne concerne que les laboratoires français utilisateurs du logiciel CRISTAL de l'Agence de la Biomédecine.** 

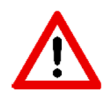

**Pour la saisie CRISTAL, le Participant considèrera que l'échantillon concerne un patient hyperimmunisé du programme Ag permis.** 

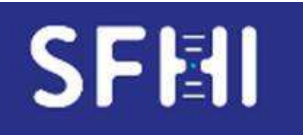

**CQE SFHI** 

**MODE d'EMPLOI de l'INTERFACE WEB de SAISIE des CQE « SINGLE ANTIGEN » ou « DEPISTAGE » LUMINEX** 

**Version : 02 Date : 05/05/2022** 

**Page 11 sur 13** 

### **Dépistage :**

- Utiliser les menus déroulants pour saisir les interprétations pour chaque classe, en choisissant parmi « Positif » ou « Négatif » ou « Ininterprétable »
- Valider en cliquant sur « Enregistrer »

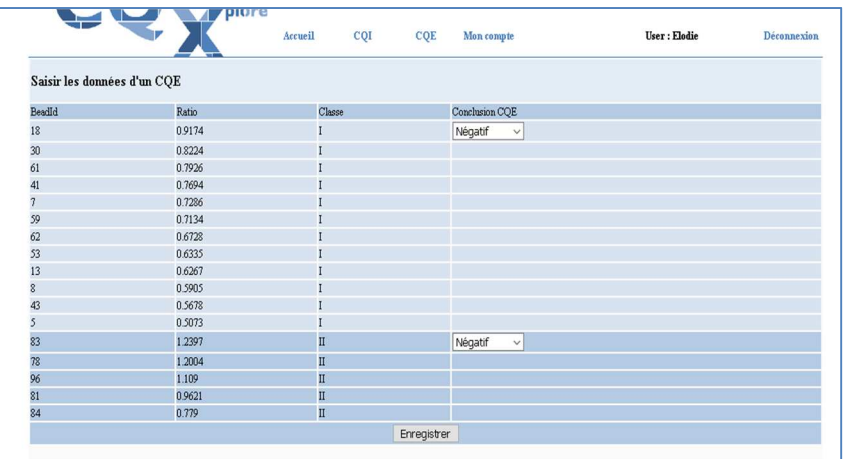

- En cas d'ininterprétable : ajouter un commentaire sur la page de saisie des paramètres pour l'échantillon considéré.

Pour le calcul des performances, l'échantillons sera considéré comme "Non Testé". Un échantillon Non Testé accompagné d'un commentaire de justification est en général considéré de façon bienveillante.

## **Single Ag :**

- Utiliser les menus déroulants en face de chaque antigène pour conclure :
	- « Positif » ou « Négatif » ou « Ininterprétable » pour CQE
	- interdit / zone grise / permis pour CRISTAL

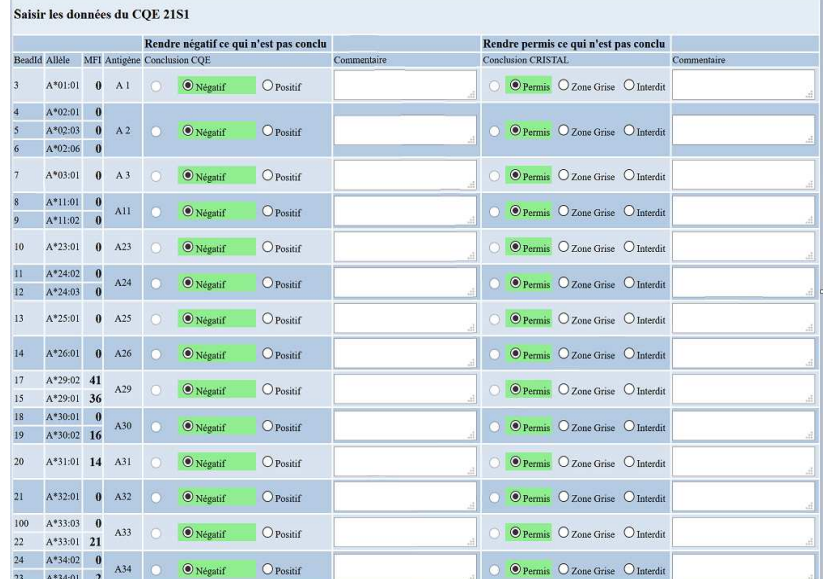

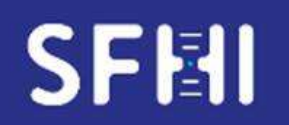

**CQE SFHI** 

**MODE d'EMPLOI de l'INTERFACE WEB de SAISIE des CQE « SINGLE ANTIGEN » ou « DEPISTAGE » LUMINEX** 

**Version : 02 Date : 05/05/2022** 

**Page 12 sur 13** 

Il est possible de ne saisir que les interprétations positives (et Zone grise pour l'exercice « CRISTAL ») et de réaliser une saisie automatique des négatifs en cliquant le bouton « Rendre négatif ce qui n'est pas conclu » (ou « Rendre Permis ce qui n'est pas conclu ») :

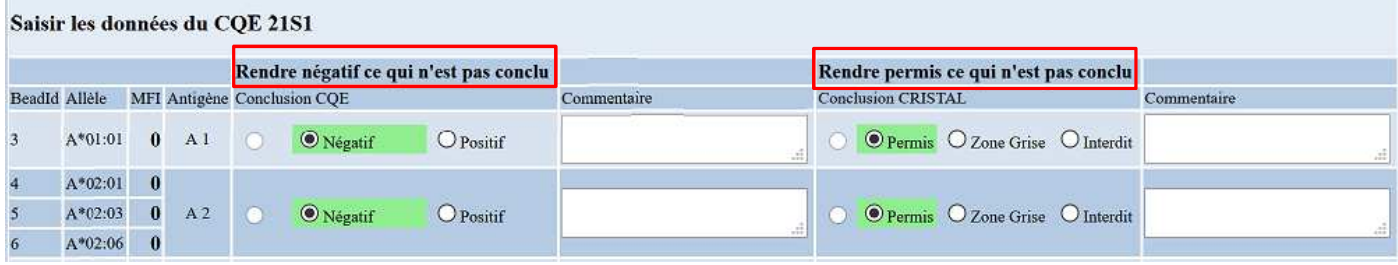

- Lorsque la table a été complétée, cliquer « Enregistrer » en bas de page
- L'écran d'accueil réapparaît et permet de vérifier la complétude de la saisie pour l'échantillon (case colorée en vert) :

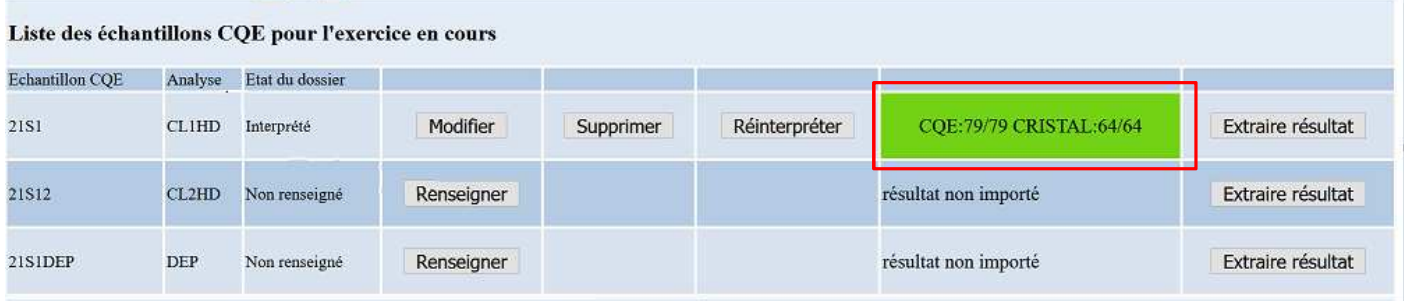

Il est possible de ne saisir que partiellement les résultats d'un échantillon, pour achever cette saisie ultérieurement. Dans l'exemple ci-dessous, le Participant n'a renseigné que 3 spécificités sur 43 pour l'exercice CQE, et 0 pour l'exercice CRISTAL

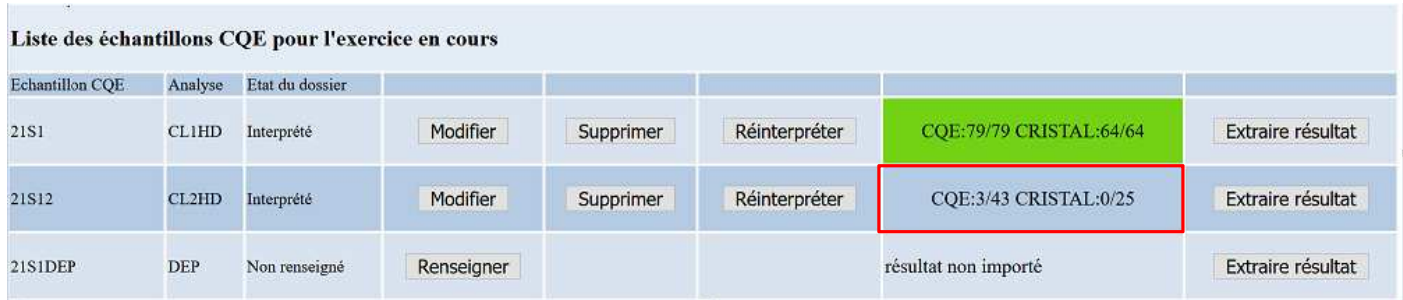

- Les interprétations peuvent être modifiées jusqu'à la date limite de rendu des résultats indiquée sur le calendrier d'organisation.
- En cas d'ininterprétable : ne rien saisir et ajouter un commentaire sur la page de saisie des paramètres pour l'échantillon considéré.

Pour le calcul des performances, l'échantillon sera considéré comme "Non Testé".

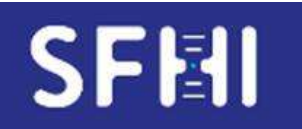

**CQE SFHI** 

**MODE d'EMPLOI de l'INTERFACE WEB de SAISIE des CQE « SINGLE ANTIGEN » ou « DEPISTAGE » LUMINEX** 

**Page 13 sur 13** 

# **5. Traçabilité de la saisie**

- Il est possible de conserver les données saisies sous format PDF en utilisant le bouton « extraire les résultats »

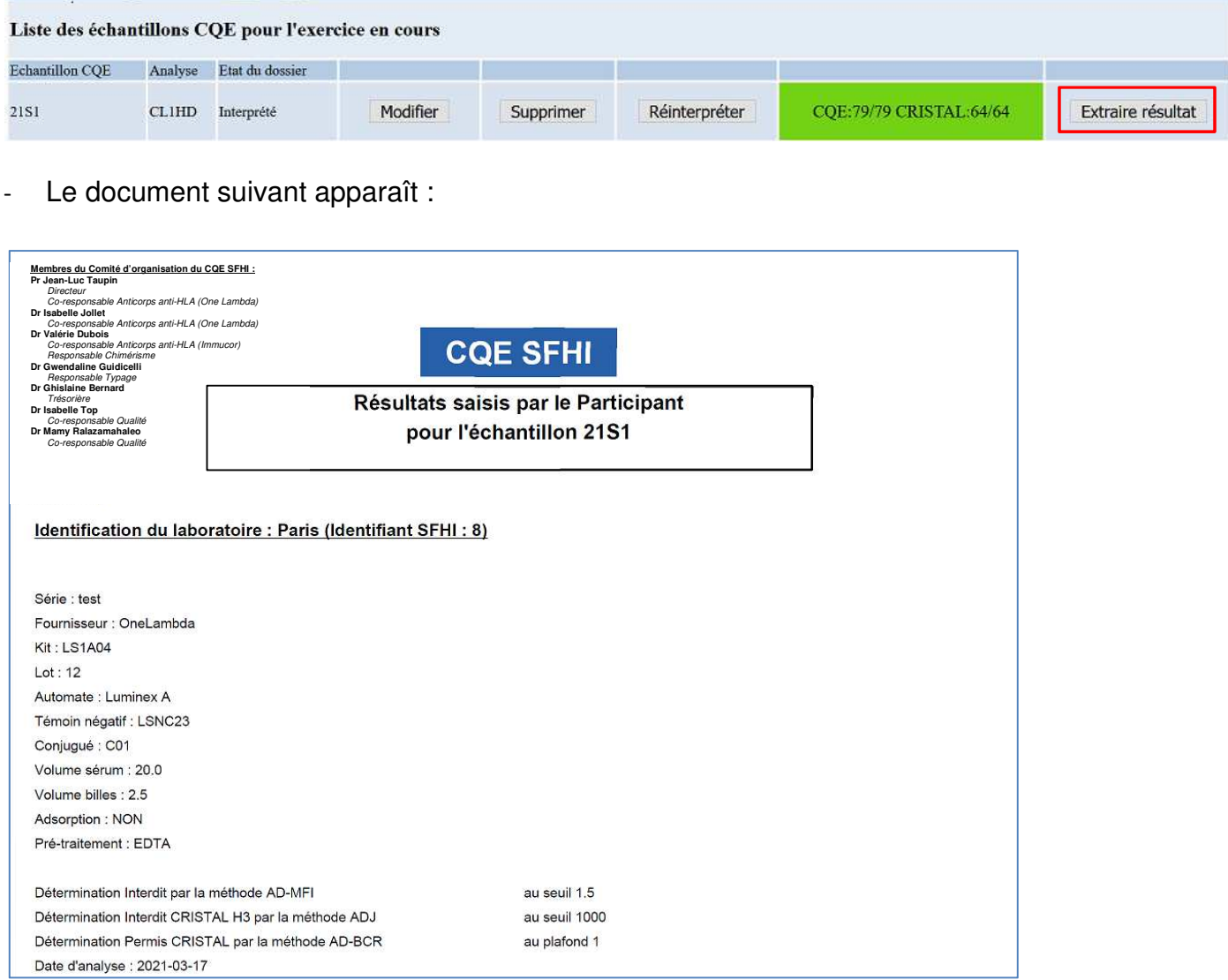